# XAFS測定用プログラム使用マニュアル  $(BL-11A)$ : 2011/10/28版

2011年10月 北島義典

このプログラムは硬X線BLでKEK-PF XAFS Groupが開発し、 BL-11A向けに永谷康子さんが修整したものです。

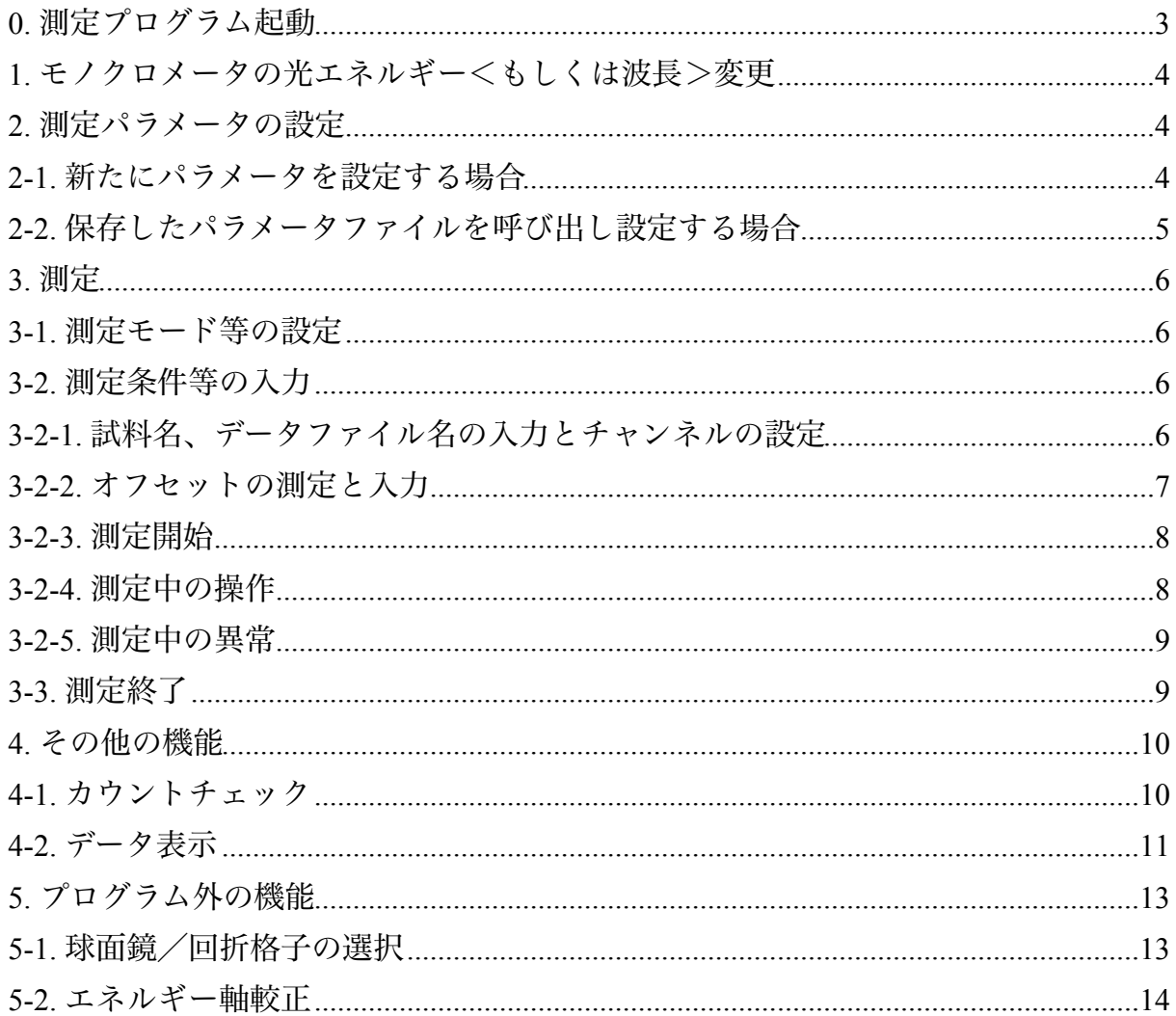

<span id="page-2-0"></span>0. 測定プログラム起動

PCを立ち上げると、ユーザーを選ぶ画面となるのでblcoを選び、パスワードbl-11aを入力してロ グインする。

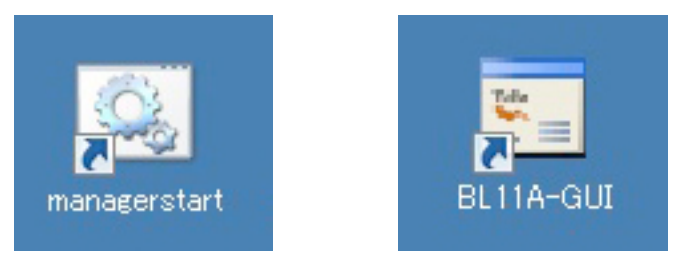

まず「managerstart」をダブルクリックしてSTARSシステムを立ち上げてから、

「BL11A-GUI」をダブルクリックし、測定プログラムを起動する。

と「PF-XAFS Main Control」ウィンドウが開く。

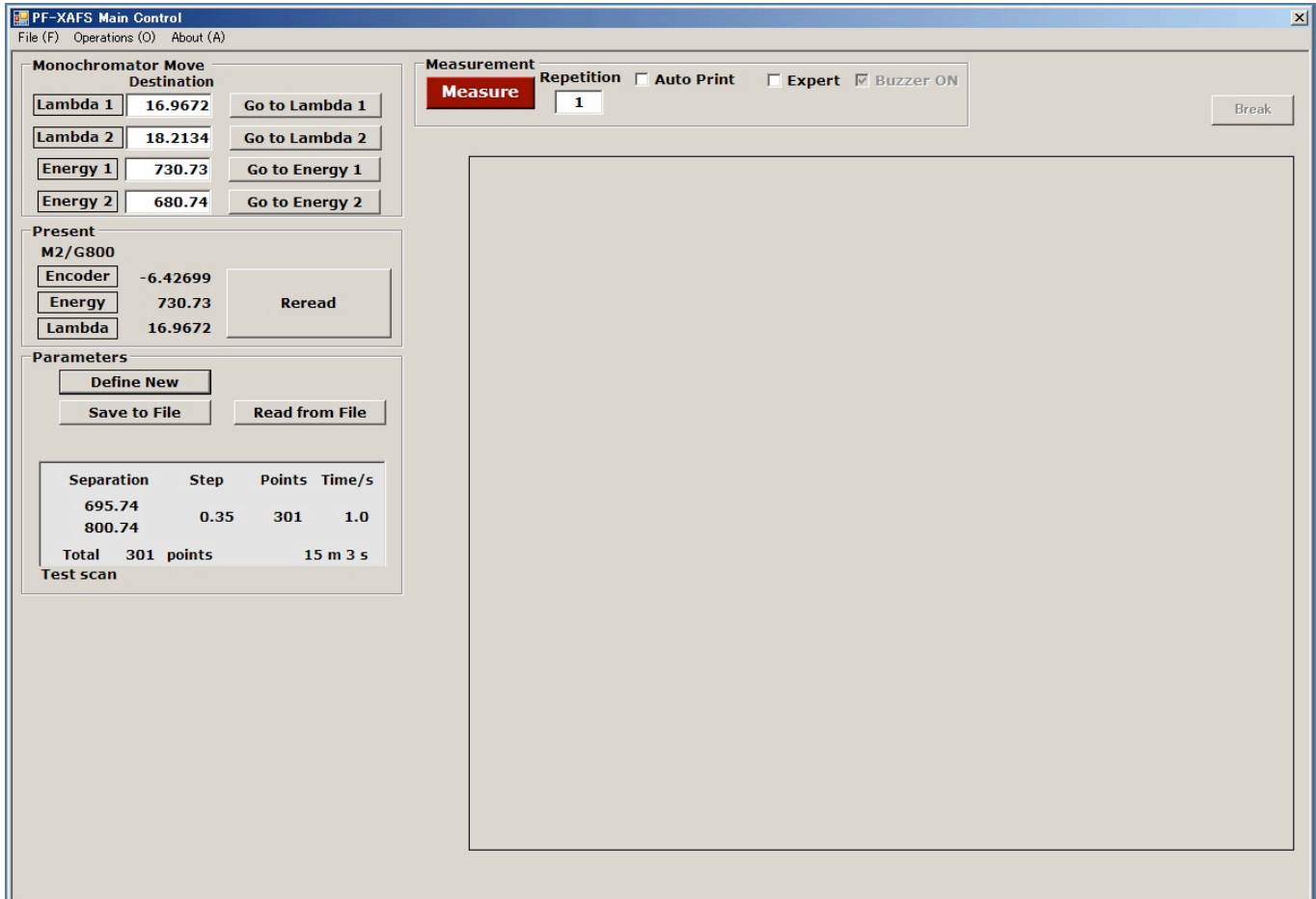

「Monochromator Move」ボックス:分光器のエネルギー/波長変更

「Parameters」ボックス:XAFS測定パラメータの設定

「Measurement」ボックス:XAFS測定条件等の設定

「Present」ボックスが追加されていて、現在の分光器の位置(エンコーダの読み値)と分光器 の球面鏡/回折格子の組み合わせから計算されるエネルギー・波長が表示される。球面鏡/回 折格子の切り替えを行った場合は、[Reread]をクリックするとエネルギー・波長が再計算され る。

<span id="page-3-0"></span>1. モノクロメータの光エネルギー<もしくは波長>変更

目的のエネルギー<または波長>を「Monochromator Move」のEnergy 1 or 2<またはLambda 1 or 2>の「Destination」に入力し[Go to Energy 1 or 2]<または[Go to Lambda 1 or 2]>をクリッ ク。1 or 2は二種類の数値入力が可能なだけで、どちらのボタンも同じ機能である。この時、可 動範囲を超えた値を入力しても動いてしまうので注意すること。緊急に停止したい場合は、パ ルスモータコントローラPM4C-05-1のSTOPボタンを押すこと。

<span id="page-3-1"></span>2. 測定パラメータの設定

<span id="page-3-2"></span>2-1. 新たにパラメータを設定する場合

「Parameters」ボックスの[Define New]をクリックすると「Define New Parameter」ボックスが 現れる。

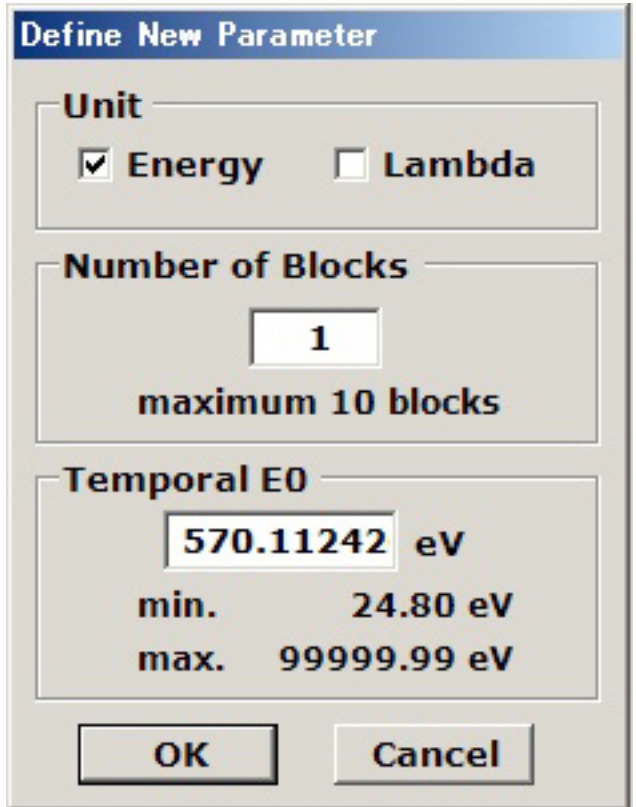

パラメータを入力する際の次元(エネルギーもしくは波長)、測定ブロックの数(最大10ブ ロックまで)、オプションで吸収端エネルギー(Temporal E0)を設定し<設定しなくても測定 は可能>[OK]をクリック。

「Parameter Calculator」ウィンドウにおいて各ブロックの測定開始エネルギー (「Define New Parameter」画面の「Unit」で「Lambda」にチェックした場合は波長=単位はÅ)と測定終了エ ネルギー(もしくは波長)、測定ステップ(エネルギーもしくは波長間隔)、Dwell Timeを入 力した後、[Check]をクリックすると測定点数と測定時間が表示される。 注)[Check]をクリックしないと[OK]ボタンはアクティブになりません。 [Check]をすると入力パラメータの整合性をチェックする(この時、Separationの値はエネルギー

が増大する=波長が減少するように設定しなければならない)。不整合がある場合には上から 順に自動補正を行う。なお「decrease」「increase」でブロック数の変更も可能。またここで [Read]をクリックすると既存のパラメーターを読み込むことができる。

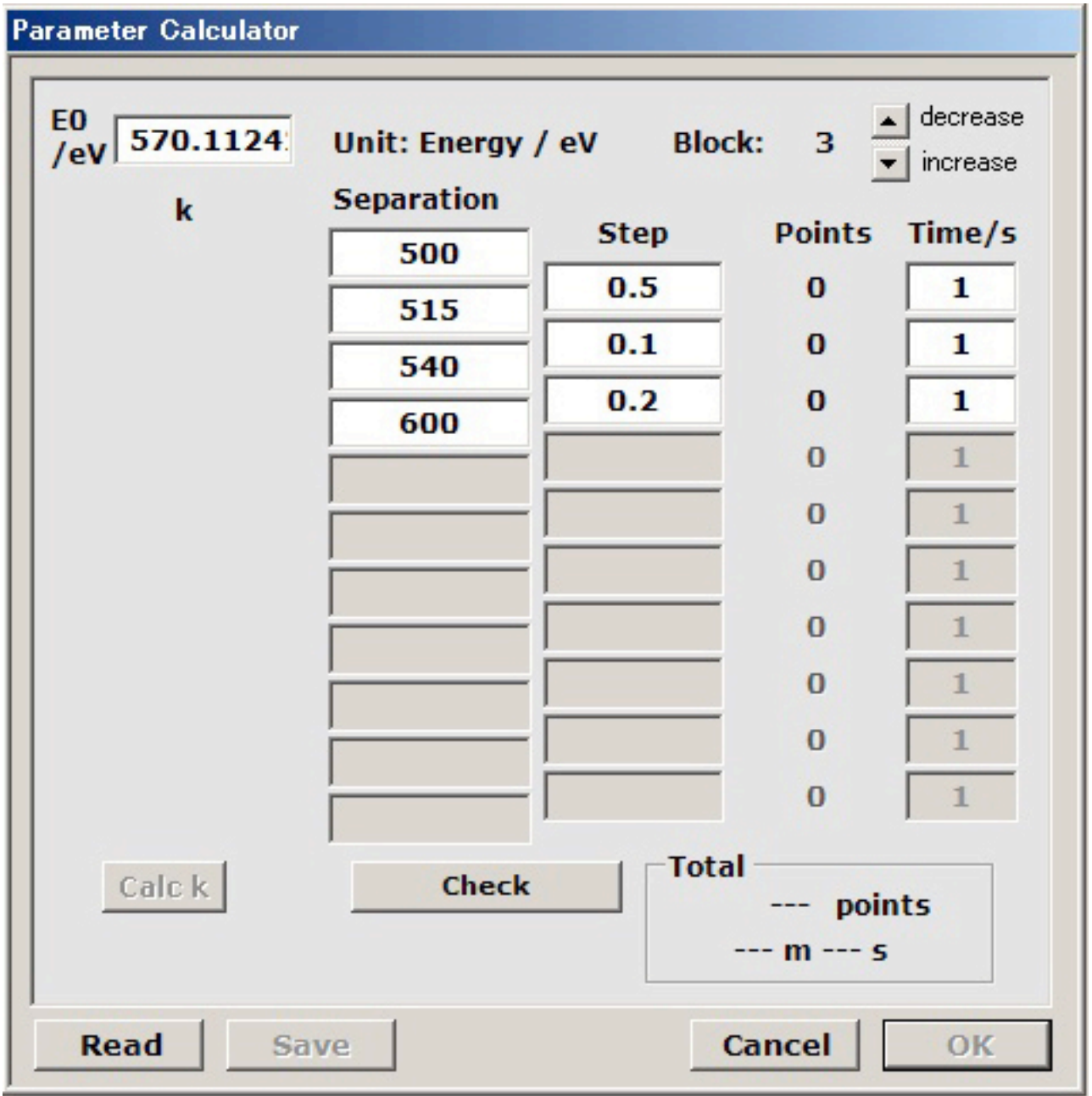

[Calc k]をクリックすると入力した*E*0の値を用いて対応する波数ベクトルk/Å-1が表示される< 測定には影響がない>。

設定したパラメータでよければ[OK]をクリック。

[Save]をクリックするとここで設定したパラメータを保存することもできる。

<span id="page-4-0"></span>2-2. 保存したパラメータファイルを呼び出し設定する場合

「PF-XAFS Main Control」ウィンドウで[Read from File]をクリックしパラメータを呼び出すとそ のパラメータが測定パラメータとして設定される。

<span id="page-5-0"></span>3. 測定

<span id="page-5-1"></span>3-1. 測定モード等の設定

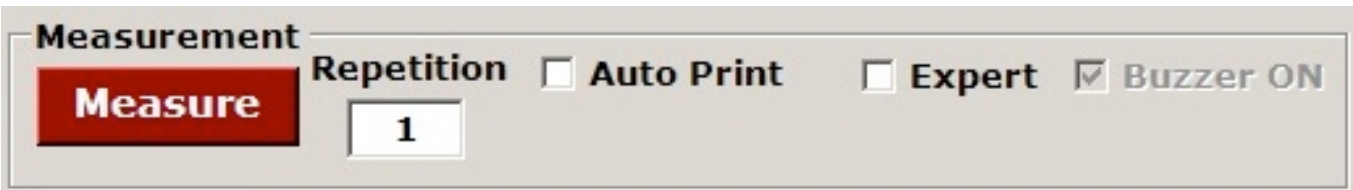

「Repetition」 測定の繰り返し回数を設定。

「Auto Print」 チェックが入っている場合、測定終了時にスペクトルを印刷<現在はプリンタ を接続していないので無効>。

「Expert」 チェックが入っている場合、ORTEC974スケーラーの4ch<ではなく、 TSUJICONカウンタでch0,ch1のほかch2~ch7>にシグナルを入れての測定が可能。

「Buzzer ON」 チェックが入っている場合、測定終了時等に音が出る(音量は小さい)。

これらの設定をした後、[Measure]クリックで測定条件等入力画面へ。

<span id="page-5-2"></span>3-2. 測定条件等の入力

<span id="page-5-3"></span>3-2-1. 試料名、データファイル名の入力とチャンネルの設定

[Measure]をクリックすると「Set Measurement Conditions for ORTEC 974」が表示される<実際に はORTEC974ではなく、TSUJICONのNCT08-01を使用する>

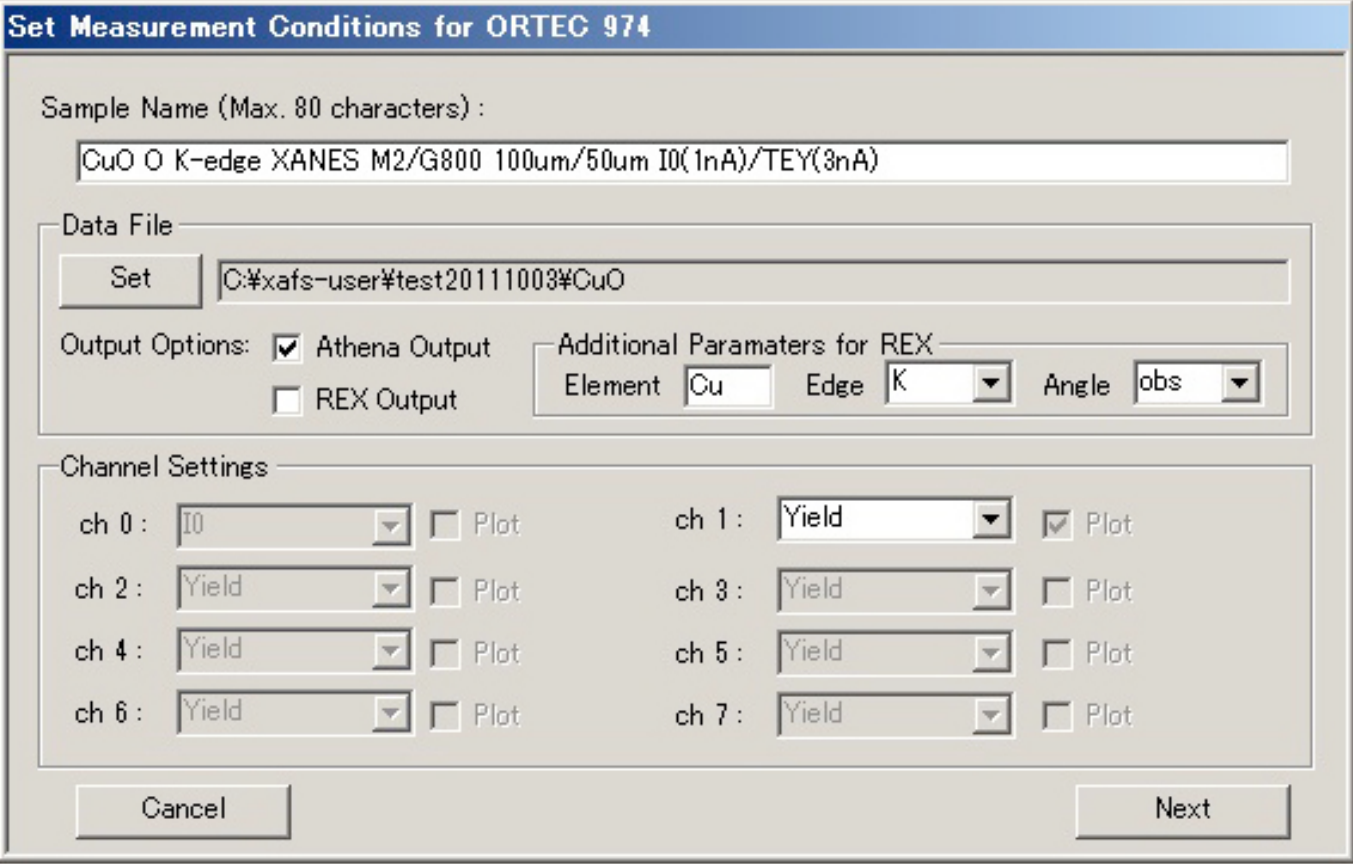

ので「Sample Name」に試料名などのコメントを入力。最大半角80文字。 [Set]をクリックし、保存するデータファイル名と保存先を設定する。

「Output Options」でAthena Output もしくはREX Outputにチェックを入れると、それぞれの解析 プログラム用形式のデータも保存される。

「Channel Settings」のプルダウンメニューから検出するチャンネルの測定モードを設定する。

「Plot」にチェックが入っているチャンネルのスペクトルが測定画面に表示される。設定終了後 [Next]をクリックするとオフセット設定ウィンドウが表示される。

<span id="page-6-0"></span>3-2-2. オフセットの測定と入力

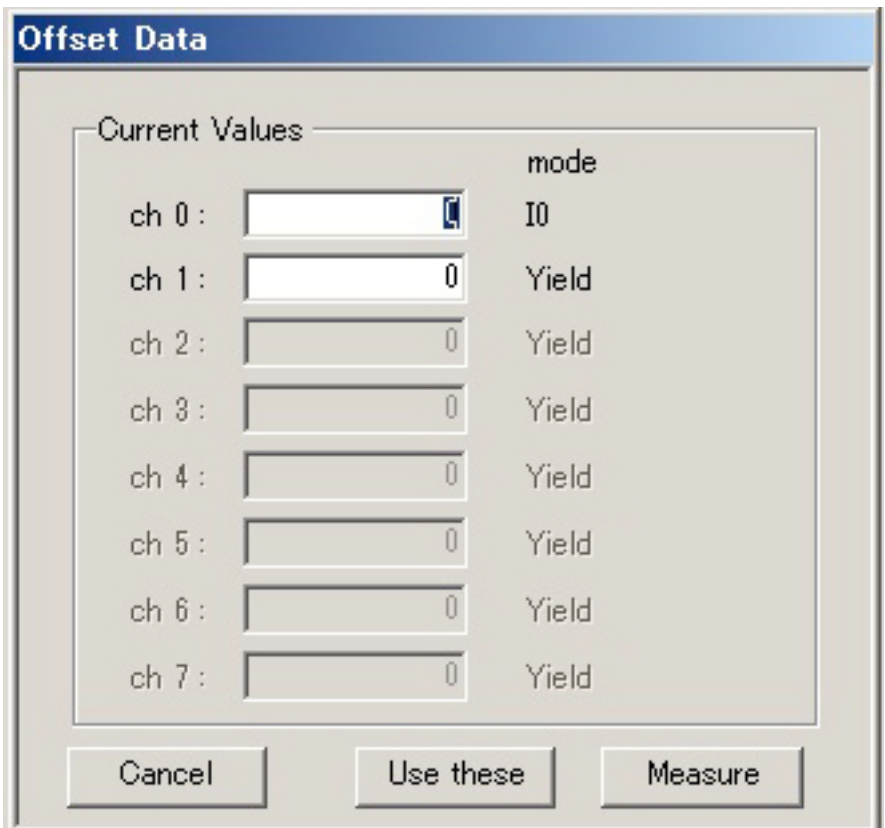

検出器のオフセットの値を測定もしくは入力する。

- ・手動で入力する場合は対応するテキストボックスに値を入力する。
- ・新たにオフセットを測定する場合[Measure]をクリック。シャッターを閉じることを要求して くるのでシャッターを閉じて[OK]をクリック。

オフセット測定<データ1点当たりの測定時間の10倍かかるので注意>が終わると

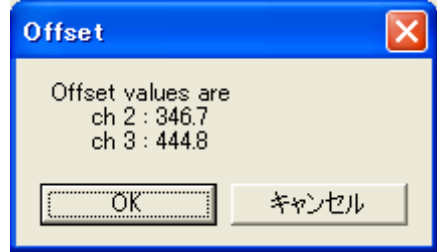

というウィンドウが表示されるので、よければ[OK]。

#### <span id="page-7-0"></span>3-2-3. 測定開始

オフセット測定終了後、シャッターを開くことを要求してくる

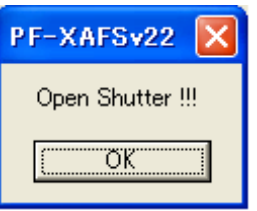

のでシャッターを開いて[OK]、 引き続き「Measurement」ウィンドウが表示される

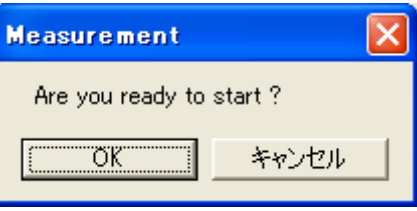

ので[OK]で測定開始。

#### <span id="page-7-1"></span>3-2-4. 測定中の操作

測定中「PF-XAFS Main Control」ウィンドウ右上の[Break]をクリックすると「Break Measurement」画面が表示され、一時測定を中断しいくつかの設定を変更することができる。

(「Break Measurement」画面は「Break」ボタンをクリックした時点の次の点の測定開始直前に 表示される。)

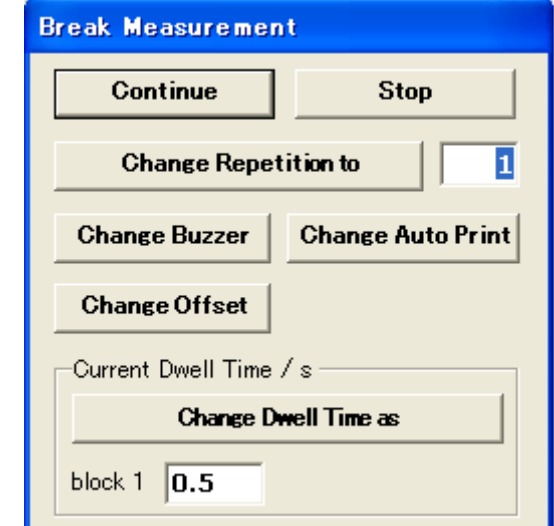

測定中にできる操作として以下の項目がある。「Break Measurement」ウィンドウから適宜設定 の変更を行う。

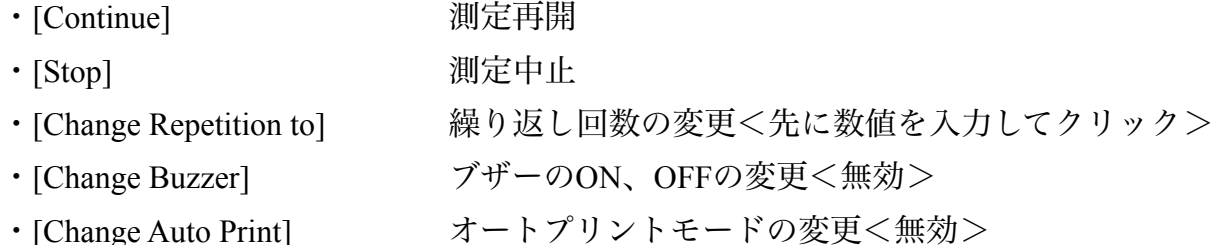

・[Change Offset] オフセットの変更

・[Change Dwell Time as] Dwell Timeの変更<先に数値を入力してクリック> 各ボタンをクリックすると変更が有効となり、測定が再開される。

変更せずに測定に戻る場合は[Continue]をクリック。そのまま測定を中止する場合は[Stop]をク リックする。

## <span id="page-8-0"></span>3-2-5. 測定中の異常

測定中にX線強度が著しく減少するなどの異常が発生すると「I0 down to Zero !!! Scan paused」 と表記された警告ウィンドウが表示される。そのまま測定を継続する場合は[OK]をクリックす る。この際、異常が発生するまでのデータは保存される(ただし、1点目の測定で異常が発生し た場合は保存されない)。

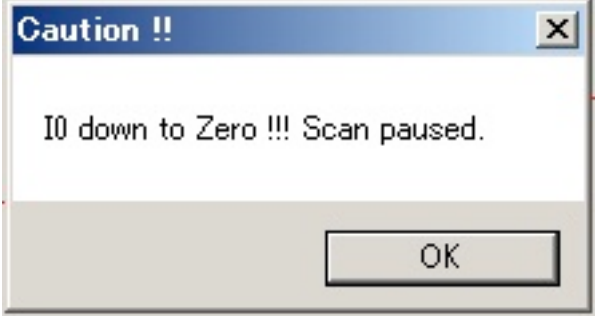

<span id="page-8-1"></span>3-3. 測定終了

測定が終了すると「Measurement finished」ウィンドウが表示され、モノクロメーターを何処へ 移動するかを尋ねてくる。

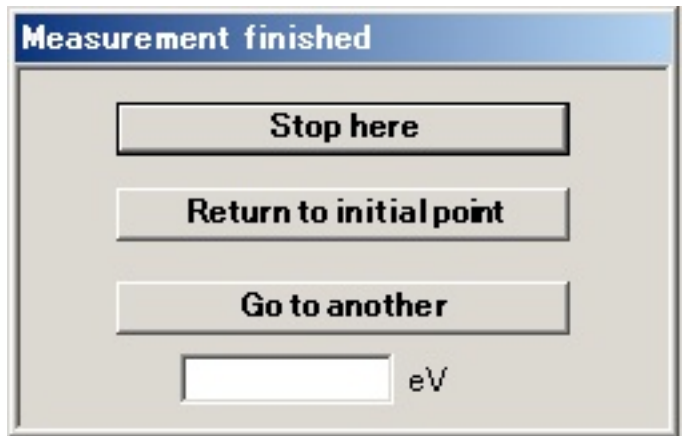

きないので注意>。

[Stop here] 測定終了時のところにとどまる。 [Return to initial point] 測定開始時にいたところへ戻る。 [Go to another] テキストボックス内に入力されたエネルギーへ移動する<波長は入力で <span id="page-9-0"></span>4. その他の機能

<span id="page-9-1"></span>4-1. カウントチェック

OperationsのプルダウンメニューからCheck Count...を選ぶと「ORTEC 974 Count」窓が開く。

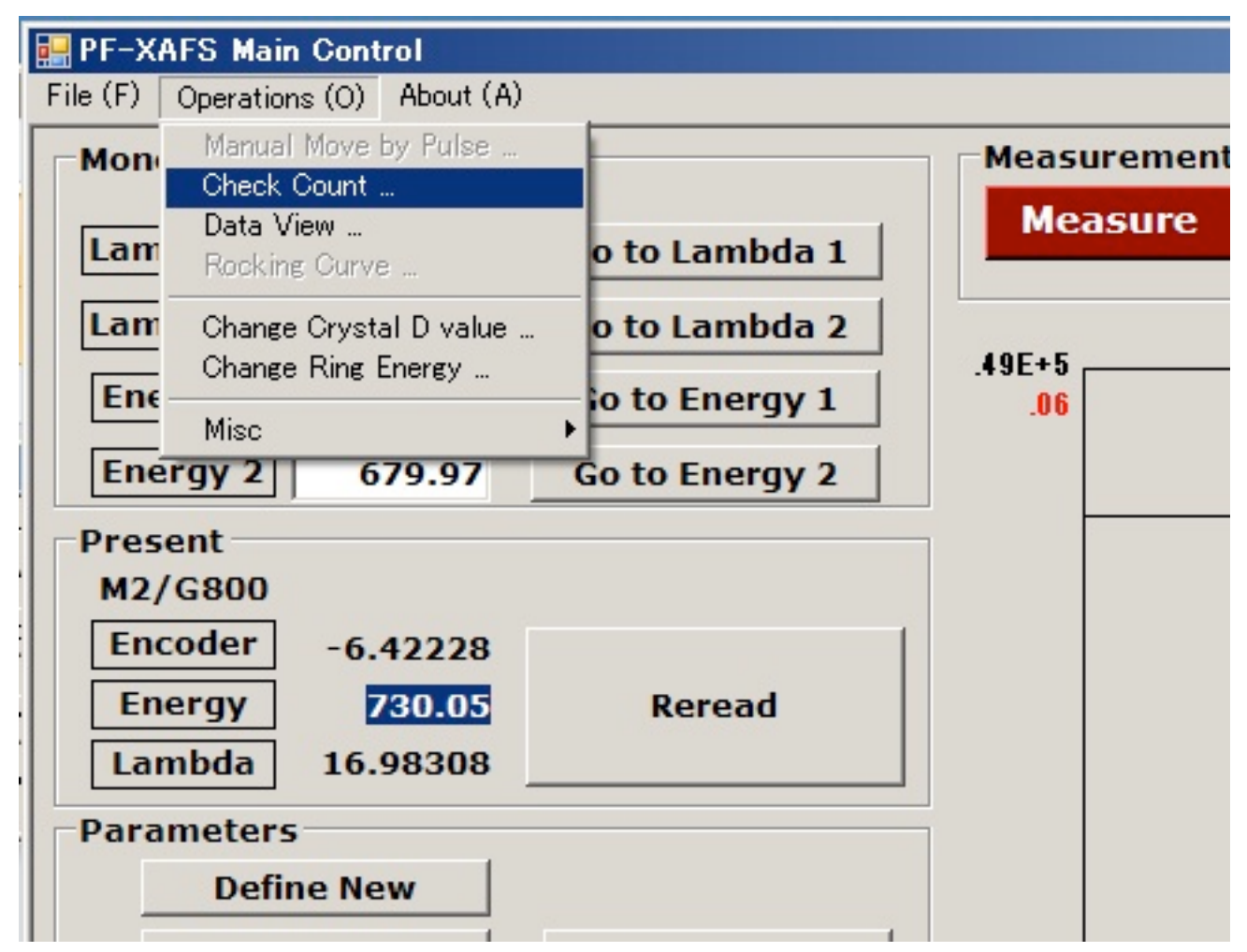

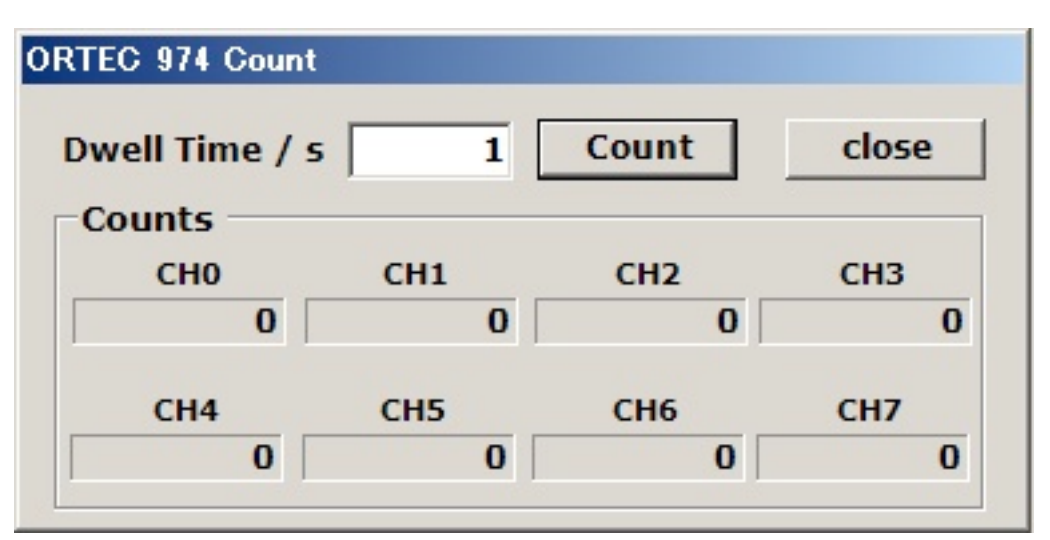

Dwell Time/s を設定して[Count]をクリックすると、測定が行われ、カウントが表示される。

#### <span id="page-10-0"></span>4-2. データ表示

OperationsのプルダウンメニューからData View...を選ぶと「Warning」という窓が開く。

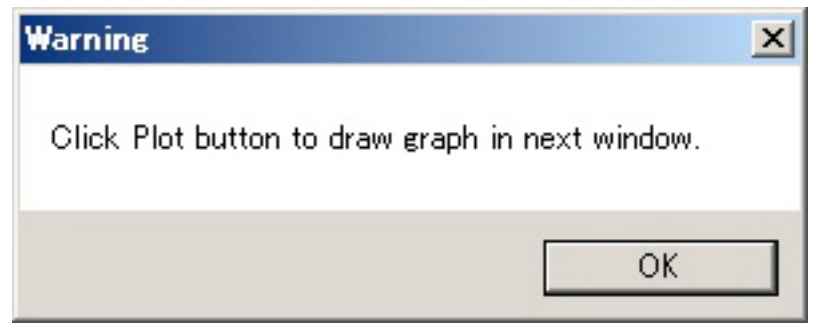

「次の画面でPlotボタンを押せ」という説明を読んだら[OK]をクリックすると「Data View」 ウィンドウが開く。

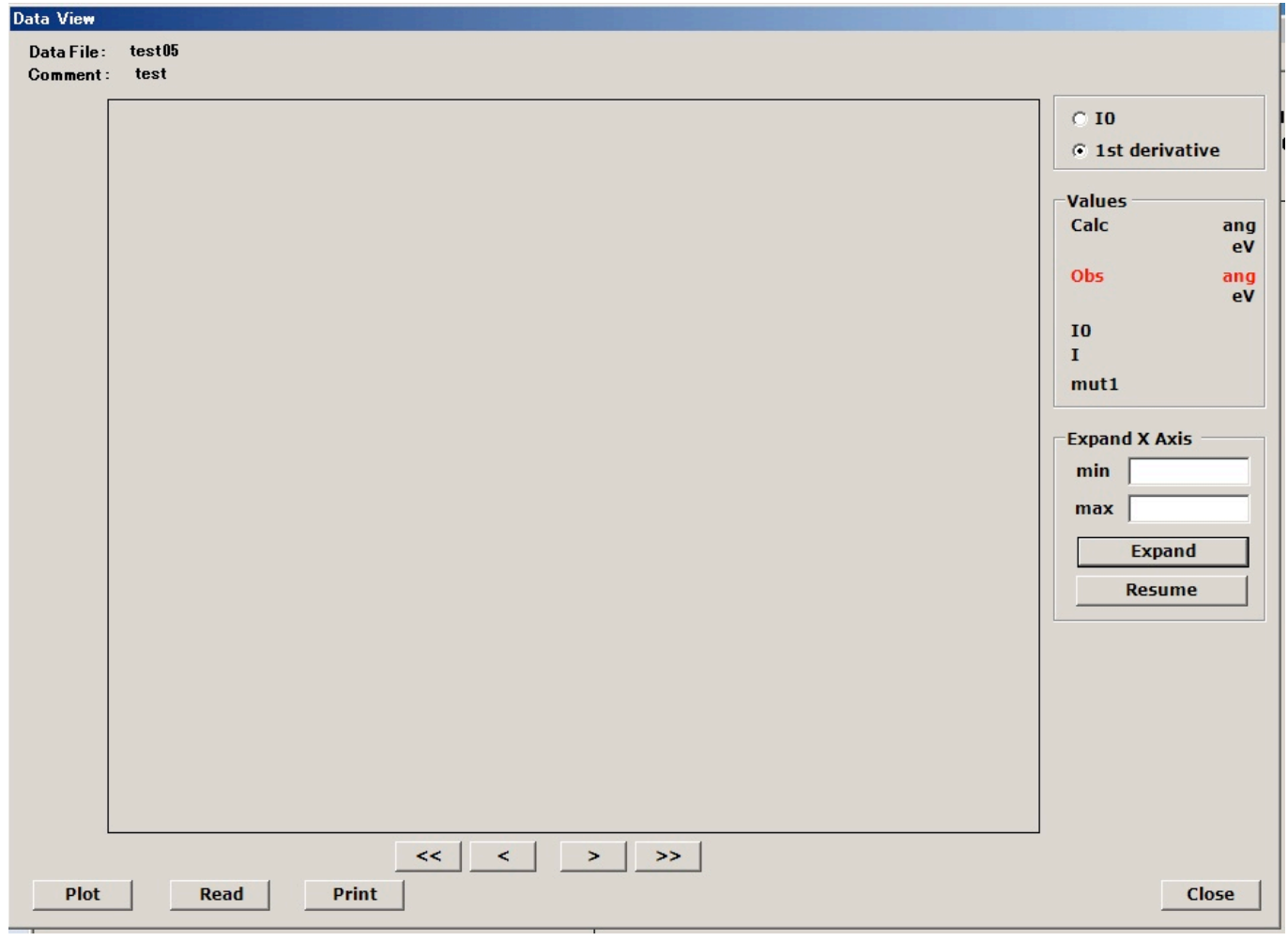

左下の[Plot]をクリックすると測定したデータが表示される。

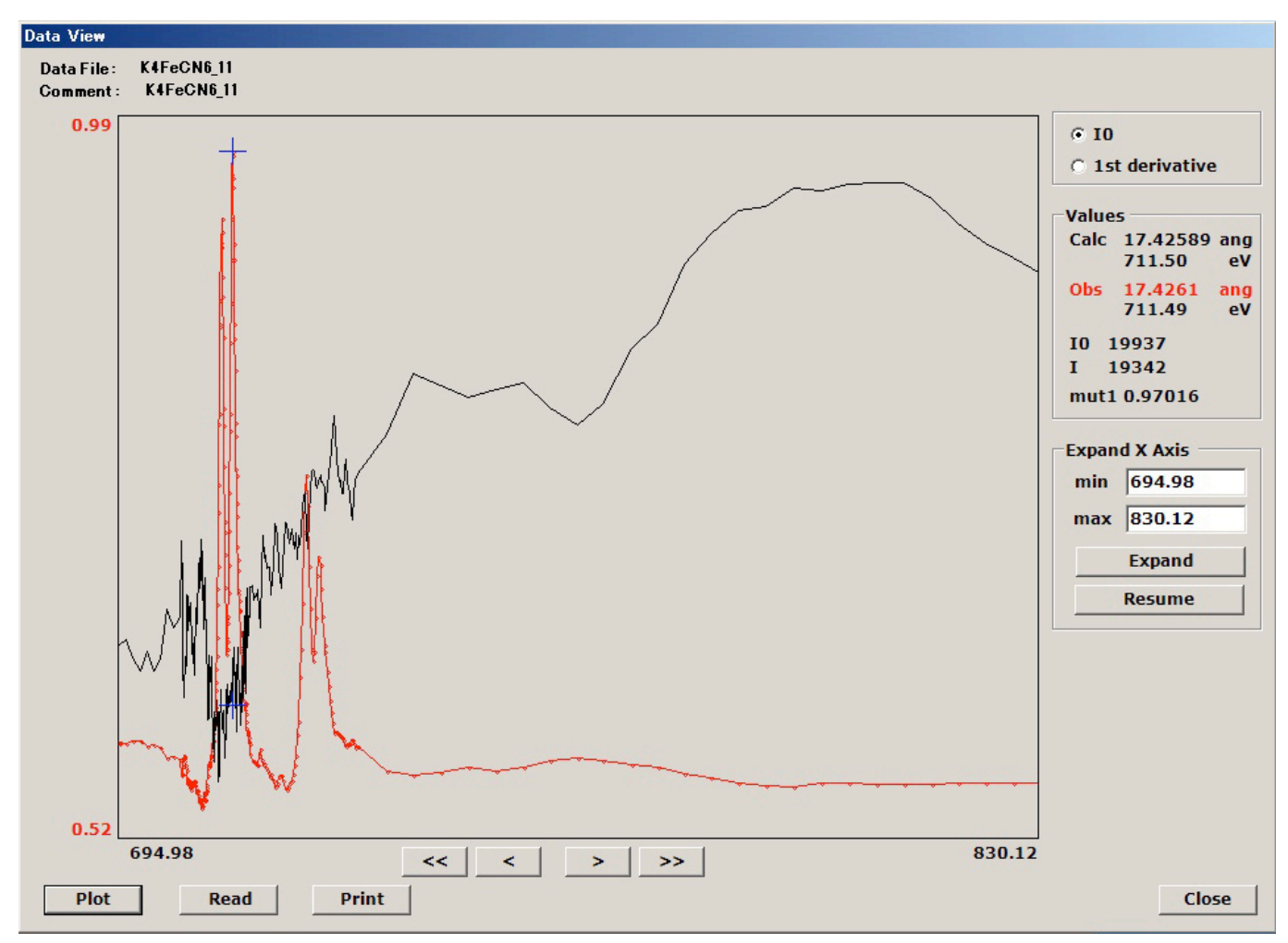

[Read]で過去のデータを読み込んで表示させることも可能。

## <span id="page-12-0"></span>5. プログラム外の機能

<span id="page-12-1"></span>5-1. 球面鏡/回折格子の選択

現時点では、球面鏡/回折格子の組み合わせの切り替えは、XAFS測定プログラムの外に用意 されている。デスクトップのG&M1/M2 Selectフォルダを開き、Select\_M#\_G#00をダブルクリッ クする<M1の抜き差しは直ちにスタートするので充分に確認してから行うこと>。回折格子そ のものの切り替えは従来通り手動である。

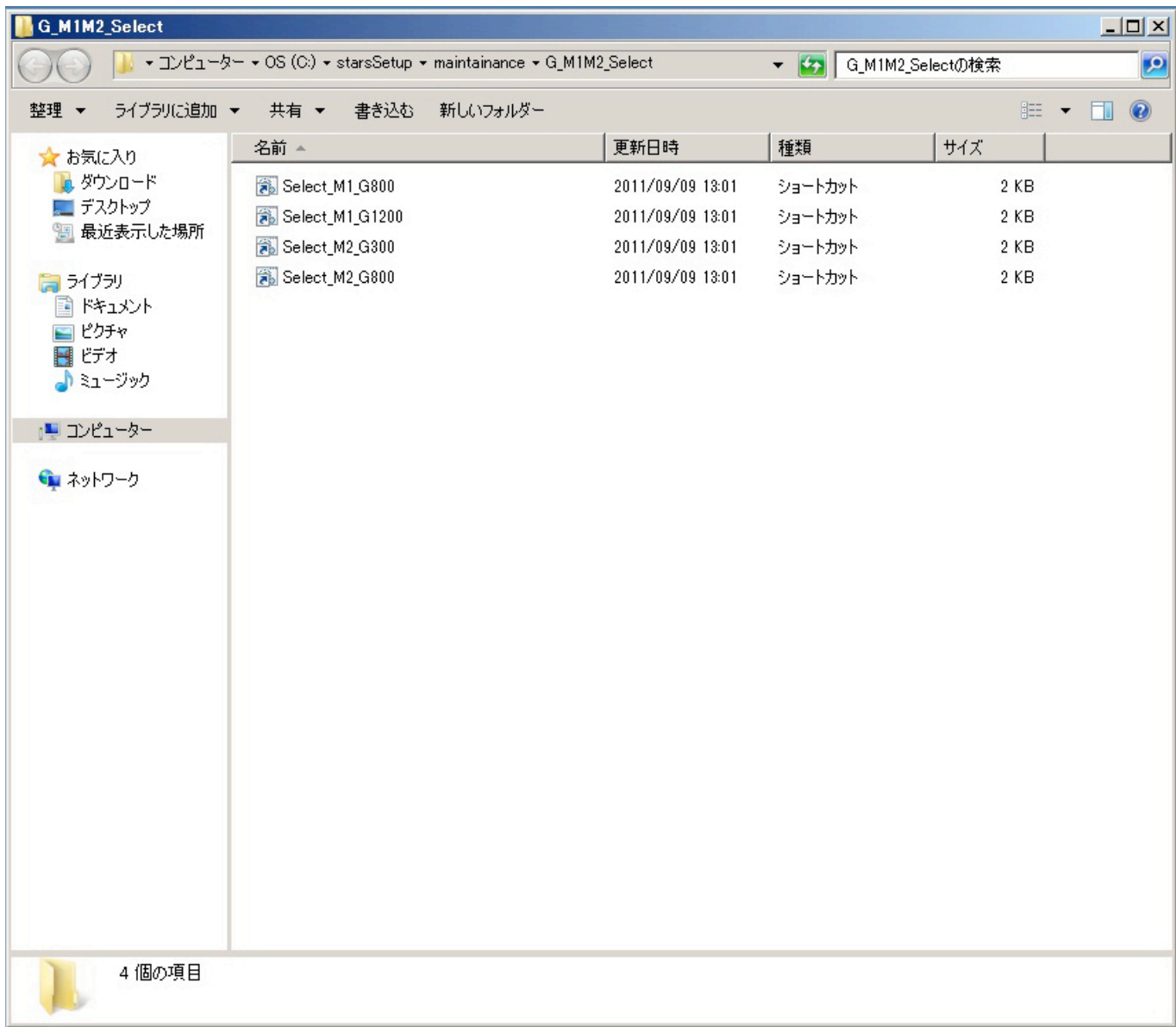

<span id="page-13-0"></span>5-2. エネルギー軸較正

何らかの基準値にエネルギー軸を合わせたい場合は、その位置まで移動してから、デスクトッ プにある「EnergyPreset」を立ち上げる。

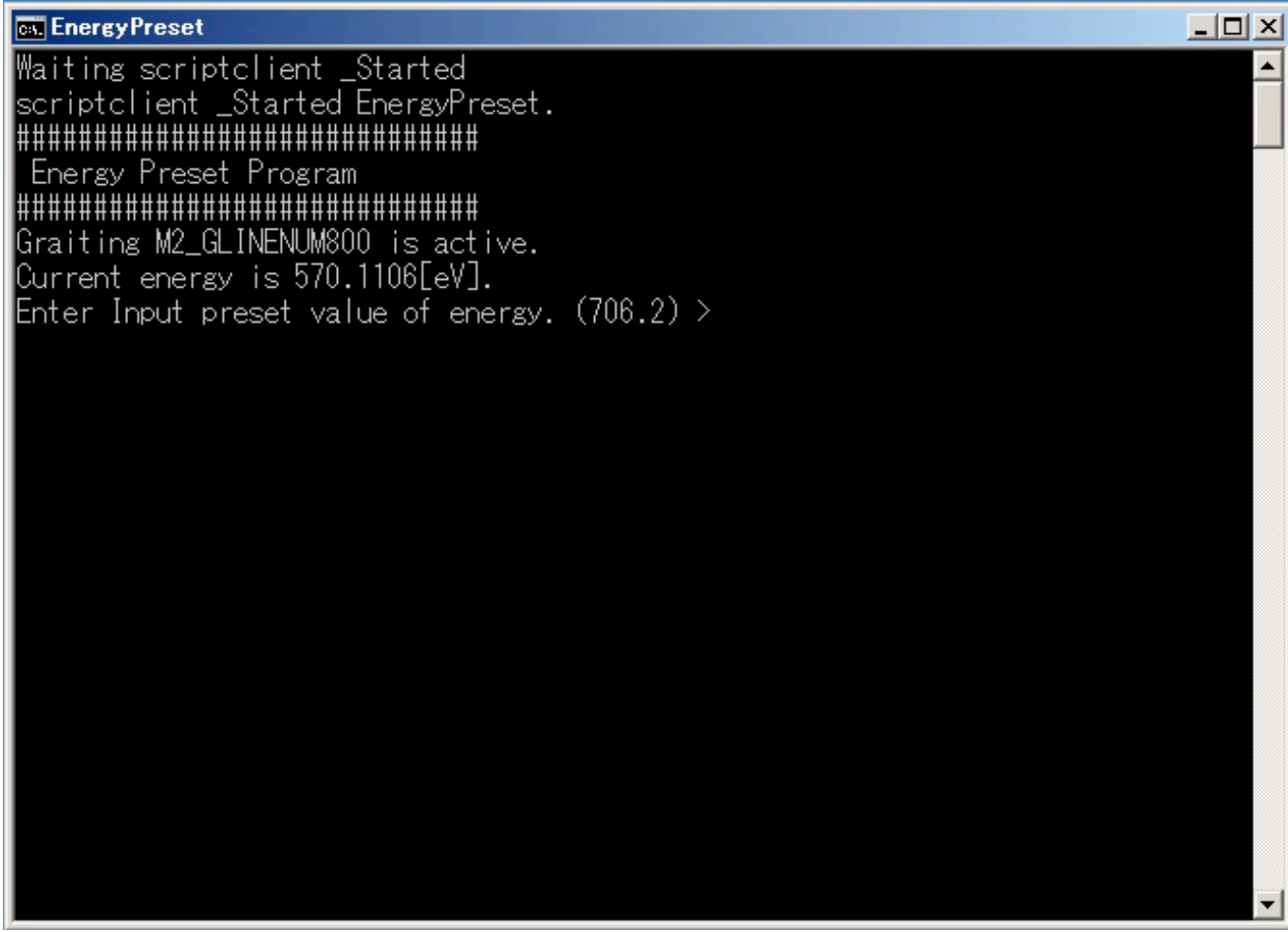

ここで現在のエネルギー値を入力するとエネルギー軸のキャリブレーションが行われる。波長 でキャリブレーションしたい場合(0次光の場合など)は、「WavelengthPreset」を用いること も可能。